# updox

# **Updox Virtual Printer Configuration Guide**

Updox offers two virtual printers. This guide contains the download links and will provide distribution information for the virtual printers.

# **Printer Installation Information**

#### **Print to Fax**

The Updox Fax printer will enable your users to fax documents from their EHR, a website, or other application.

- 1. Download the zip file
	- a. Windows 64-bit: Click here
	- b. Windows 32-bit: Click here
- 2. After downloading the file, be certain to unzip the file to access the installers. This is done by right clicking on the zipped file and clicking on "Extract all". Updox Print to Fax is installed in two pieces, a print driver and an application.

#### **Print to Inbox**

The Updox Print to Inbox printer will enable your users to move documents from their EHR, a website, or other application to the Updox Inbox.

- 1. Download the zip file
	- a. Windows 64-bit: Click here
	- b. Windows 32-bit: Click here
- 2. After downloading the file, be certain to unzip the file to access the installers. This is done by right clicking on the zipped file and clicking on "Extract all". Updox Print to Inbox is installed in two pieces, a print driver and an application.

## **Distribution of the Updox Virtual Printers**

Although you may be inclined to treat the Updox virtual printers like your other printers, they are actually best distributed in the same fashion as you would distribute software to your users. It is recommended to install locally. We do not support installation of the printer drivers on your print server.

*NOTE: If you are using a terminal server environment, please install the Updox virtual printers on the terminal server for use within that environment.*

#### **Installation File Explanation**

The EXE uses the NSIS installer. To silently install with the NSIS installer you use a /S command line parameter. For example:

*start "" "C:\Temp\updoxfax Setup.exe" /S* 

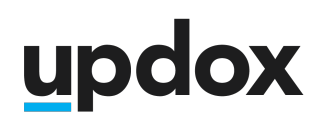

The Print Driver uses a standard MSI so you can use "/quiet or /q or qn". For example: *msiexec /i C:\Temp\Updox.Fax.Desktop.64.bit.msi /qn*

#### **Sample scripts for pushing the files out via Group Policy**

Updox Print to Fax

*Start-Process -Wait -FilePath "C:\Temp\updoxfax Setup.exe" -ArgumentList "/S" -Passthru*

*IF EXIST \\C:\Program Files\Updox\Updox Fax Driver\\ GOTO :eof msiexec /i "\\(Server location)\Updox.Fax.Desktop.64.bit.msi"/quiet :eof END && EXIT*

Updox Print to Inbox

*Start-Process -Wait -FilePath "C:\Temp\updoxprint Setup.exe" -ArgumentList "/S" -Passthru*

*IF EXIST \\C:\Program Files\Updox\Updox Printer Driver\\ GOTO :eof msiexec /i "\\(Server location)\Updox Printer Desktop 64 bit.msi"/quiet :eof END && EXIT*

### **Environment Variable Configuration**

To configure the Updox virtual printers for your users, use environment variables. The virtual printer application looks for these environment variables at startup. If found it will write the values to the local configuration for the user/application.

#### **User Environment Variables**

Authentication

Use the Integration Key variable if you would like to install the printers with the Integration Key already populated. The integration key is found in the Updox Admin Menu under Practice Information.

● Print to Fax: **UPDOXFAX\_IKEY**

*Authenticating with your integration key will automatically send faxes out as the practice. If the user prefers their faxes to be sent out privately, the user will need to configure the application with their Updox username & password.*

- Print to Inbox: **UPDOXPRINT\_IKEY**
	- *Authenticating with your integration key will automatically send print pages to the practice inbox. If the user prefers their prints be sent into their private inbox, the user will need to configure the application with their Updox username & password.*

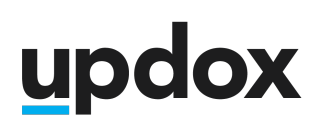

#### Disable Automatic Updates

We recommend the auto-update variable so that the application doesn't prompt users to update after use if an update is detected.

Auto-updating requires administrative permissions. If the user is not an admin, we recommend setting the auto-update variable to "off". Valid "off" values for auto update are false, FALSE, False, Off, off, OFF, 0, No, NO, no. Additionally, anything that is not one of the truth values will be considered false.

- Print to Fax: **UPDOXFAX\_AUTO\_UPDATE**
- **Print to Inbox: UPDOXPRINT AUTO UPDATE**

Once this is set up, we can place **your preferred email address** on a distribution list so you are notified when updates are released and can download the new installer then update the application(s).

#### **Creating an Environment Variable**

- 1. Open the Group Policy Management Console. Right-click the Group Policy object (GPO) that should contain the new preference item, and then click Edit.
- 2. In the console tree under Computer Configuration or User Configuration, expand the Preferences folder, and then expand the Windows Settings folder.
- 3. Right-click the Environment node, point to New, and select Environment Variable.
- 4. In the New Environment Variable Properties dialog box, select an Action for Group Policy to perform.
- 5. Enter environment variable settings for Group Policy to configure or remove.
- 6. Click the Common tab, configure any options, and then type your comments in the Description box.
- 7. Click OK. The new preference item appears in the details pane.

#### **Sample Script for Deploying User Environment Variables**

*@ECHO OFF*

*:SET VARIABLE setx /M UPDOXFAX\_AUTO\_UPDATE false setx /M UPDOXFAX\_IKEY [insert your Updox integration key here]*

*:Install start "" "C:\Temp\updoxfax Setup.exe" /S*